Руководство по настройке и работе с модулем интеграции

# «Intrepid Grunt»

Версия 1.4

Москва 2012

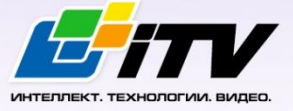

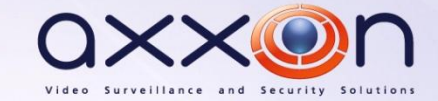

## <span id="page-1-0"></span>**Содержание**

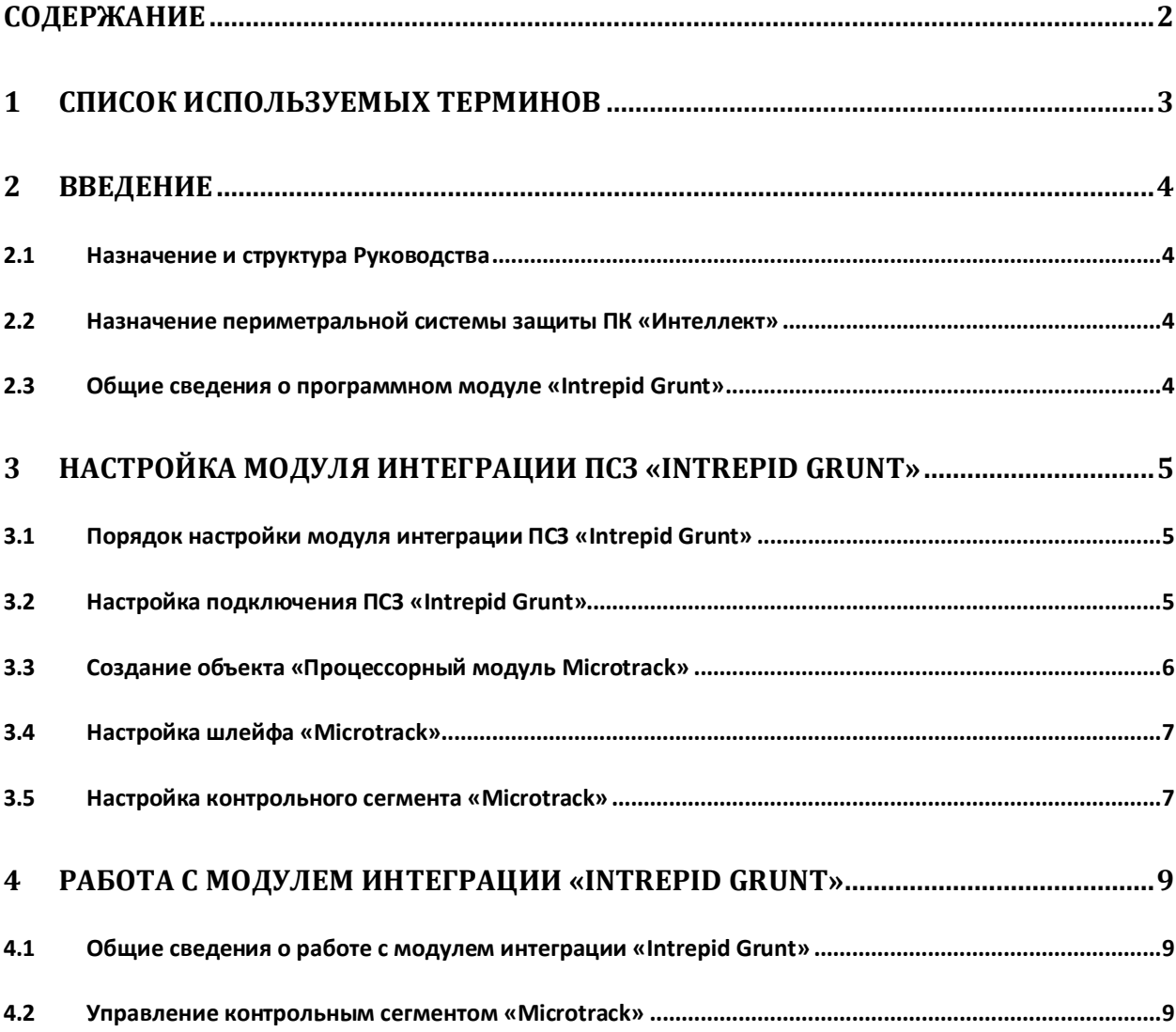

## <span id="page-2-0"></span>**1 Список используемых терминов**

Сервер *Интеллект* – компьютер с установленной конфигурацией **Сервер** программного комплекса *Интеллект.*

Периметральная система защиты (ПСЗ) - программно-аппаратный комплекс, предназначенный для осуществления контроля нарушения периметра.

*ПСЗ Intrepid Grunt* – ПСЗ, основанная на виброчувствительной кабельной технологии, которая определяет местонахождение вторжения с точностью до 3-х метров.

## <span id="page-3-0"></span>**2 Введение**

#### <span id="page-3-1"></span>**2.1 Назначение и структура Руководства**

Документ *Руководство по настройке и работе с модулем интеграции Intrepid Grunt* является справочно-информационным пособием и предназначен для пользователей программного модуля *Intrepid Grunt*, входящего в состав периметральной системы защиты, реализованной на основе программного комплекса *Интеллект*.

В данном Руководстве представлены следующие материалы:

- 1. назначение периметральной системы защиты ПК *Интеллект*;
- 2. общие сведения о программном модуле *Intrepid Grunt*;
- 3. настройка программного модуля *Intrepid Grunt*;
- 4. работа с программным модулем *Intrepid Grunt*.

<span id="page-3-2"></span>**2.2 Назначение периметральной системы защиты ПК «Интеллект»**

Периметральная система защиты ПК *Интеллект* выполняет следующие функции:

- 1. Обработка информации, поступающей от датчиков охраны периметра, а также от датчиков, установленных на входе в охраняемый по периметру объект.
- 2. Управление исполнительными устройствами средствами охранного освещения, устройствами управления проходом и въездом (турникет, шлагбаум).

Периметральная система защиты ПК *Интеллект* состоит из программной и аппаратной частей. Программная часть состоит из программных модулей, которые обеспечивают настройку взаимодействия ПК *Интеллект* и аппаратной части.

*Примечание. Роль аппаратной части может выполнять периметральная система защиты стороннего производителя.*

#### <span id="page-3-3"></span>**2.3 Общие сведения о программном модуле «Intrepid Grunt»**

Программный модуль *Intrepid Grunt* является компонентом периметральной системы защиты, реализованной на базе ПК *Интеллект*, и предназначен для обеспечения взаимодействия ПК *Интеллект* с кабельной системой охраны периметра Intrepid Micropoint (производитель Southwest Microwave, Inc.).

*Примечание. Подробные сведения о кабельной системе охраны периметра Intrepid Micropoint приведены в официальной справочной документации по данной системе.*

Перед настройкой программного модуля *Intrepid Grunt* необходимо выполнить следующие действия:

- 1. Установить аппаратные средства *ПСЗ Intrepid Grunt* на охраняемый объект.
- 2. Подключить *ПСЗ Intrepid Grunt* к серверу.

## <span id="page-4-0"></span>**3 Настройка модуля интеграции ПСЗ «Intrepid Grunt»**

#### <span id="page-4-1"></span>**3.1 Порядок настройки модуля интеграции ПСЗ «Intrepid Grunt»**

Настройка модуля интеграции *ПСЗ Intrepid Grunt* производится в следующей последовательности:

- 1. Настройка подключения ПСЗ *Intrepid Grunt* к Серверу;
- 2. Создание объекта **Процессорный модуль Microtrack**;
- 3. Настройка шлейфов *Microtrack*;
- 4. Настройка контрольных сегментов *Microtrack*.

#### <span id="page-4-2"></span>**3.2 Настройка подключения ПСЗ «Intrepid Grunt»**

В программном комплексе *Интеллект* настройка подключения *ПСЗ Intrepid Grunt* осуществляется на панели настроек объекта **ПСЗ Intrepid Grunt**, который создается на базе объекта **Компьютер** на вкладке **Оборудование** диалогового окна **Настройка системы** ([Рис.](#page-4-3) 3.2—1).

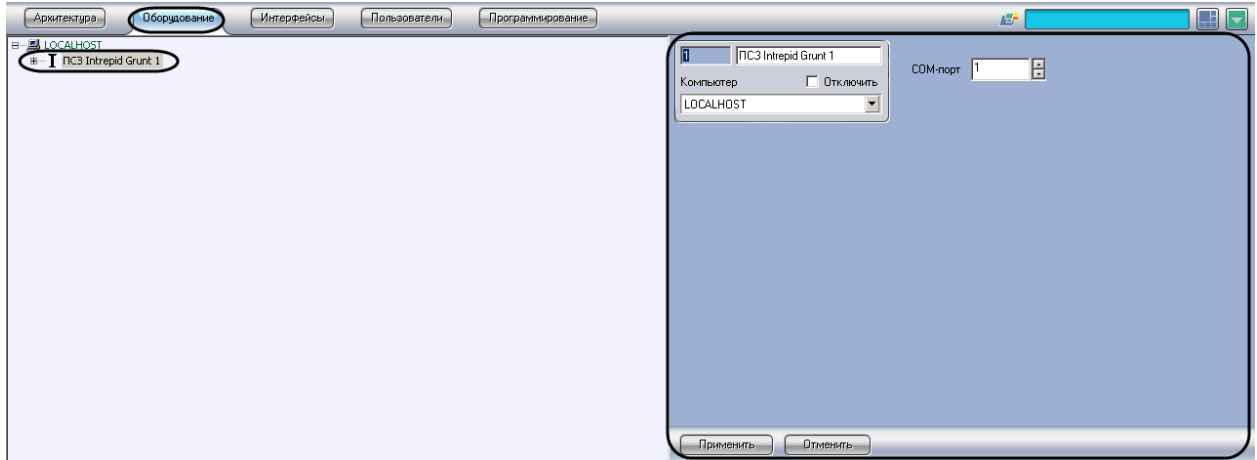

**Рис. 3.2—1 Объект ПСЗ Интрепид2**

<span id="page-4-3"></span>Для настройки подключения *ПСЗ Intrepid Grunt* к Серверу необходимо выполнить следующие действия:

1. Перейти на панель настроек объекта **ПСЗ Intrepid Grunt** ([Рис.](#page-4-4) 3.2—2).

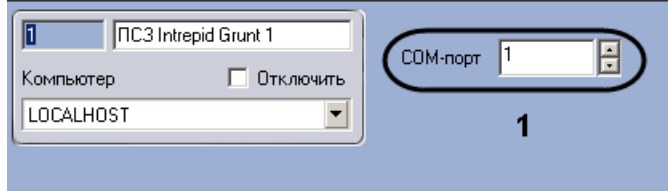

**Рис. 3.2—2 Настройка подключения ПСЗ Microtrack к Серверу**

- <span id="page-4-4"></span>2. Ввести с помощью кнопок **вверх-вниз** в поле **COM-порт** номер COM-порта подключения системы *Intrepid Grunt* (см[. Рис.](#page-4-4) 3.2—2, **1**).
- 3. Нажать на кнопку **Применить**.

Настройка подключения *ПСЗ Intrepid Grunt* к Серверу завершена.

## <span id="page-5-0"></span>**3.3 Создание объекта «Процессорный модуль Microtrack»**

В программном комплексе *Интеллект* объект **Процессорный модуль Microtrack** создается на базе объекта **ПСЗ Intrepid Grunt** на вкладке **Оборудование** диалогового окна **Настройка системы**  ([Рис.](#page-5-1) 3.3—1).

*Примечание. Допускается создание одного и только одного объекта Процессорный модуль Microtrack на базе одного объекта ПСЗ Intrepid Grunt. Остальные объекты такого типа будут проигнорированы системой.*

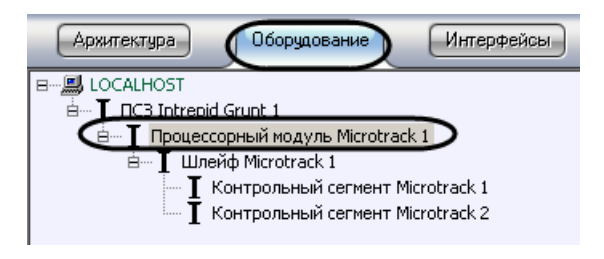

**Рис. 3.3—1 Объект Процессорный модуль Microtrack**

<span id="page-5-1"></span>После создания объекта на его панели настроек будет отображена информация о подключенном процессорном модуле Microtrack ([Рис.](#page-5-2) 3.3—2).

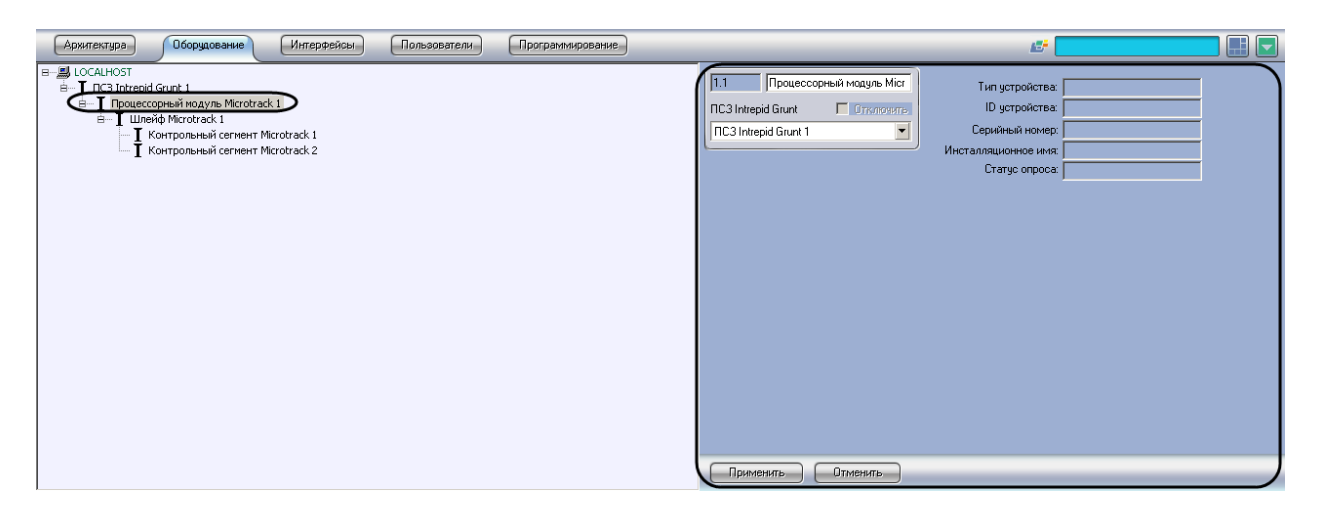

**Рис. 3.3—2 Панель настроек объекта Процессорный модуль Microtrack**

<span id="page-5-2"></span>Для просмотра информации о процессорном модуле *Microtrack* необходимо выполнить следующие действия:

1. Перейти на панель настроек объекта **Процессорный модуль Microtrack** ([Рис.](#page-5-3) 3.3—3).

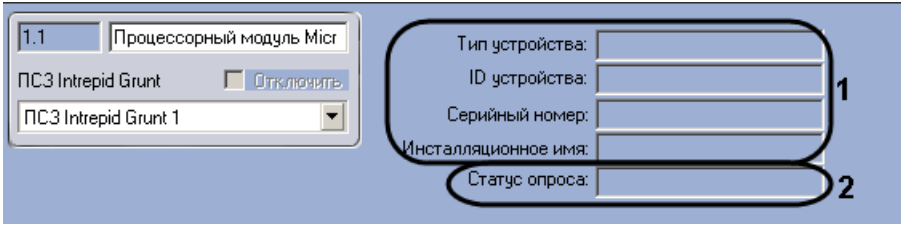

**Рис. 3.3—3 Информация о процессорном модуле Microtrack**

<span id="page-5-3"></span>2. Просмотреть информацию о подключенном процессорном модуле: тип, ID, серийный номер, инсталляционное имя (см. [Рис.](#page-5-3) 3.3—3, **1**).

3. Просмотреть информация о статусе опроса процессорного модуля в поле **Статус опроса** (см[. Рис.](#page-5-3) 3.3—3, **2**).

Просмотр информации о процессорном модуле *Microtrack* завершен.

## <span id="page-6-0"></span>**3.4 Настройка шлейфа «Microtrack»**

В программном комплексе *Интеллект* настройка шлейфа *Microtrack* осуществляется на панели настроек объекта **Шлейф Microtrack**, который создается на базе объекта **Процессорный модуль Microtrack** на вкладке **Оборудование** диалогового окна **Настройка системы** ([Рис.](#page-6-2) 3.4—1).

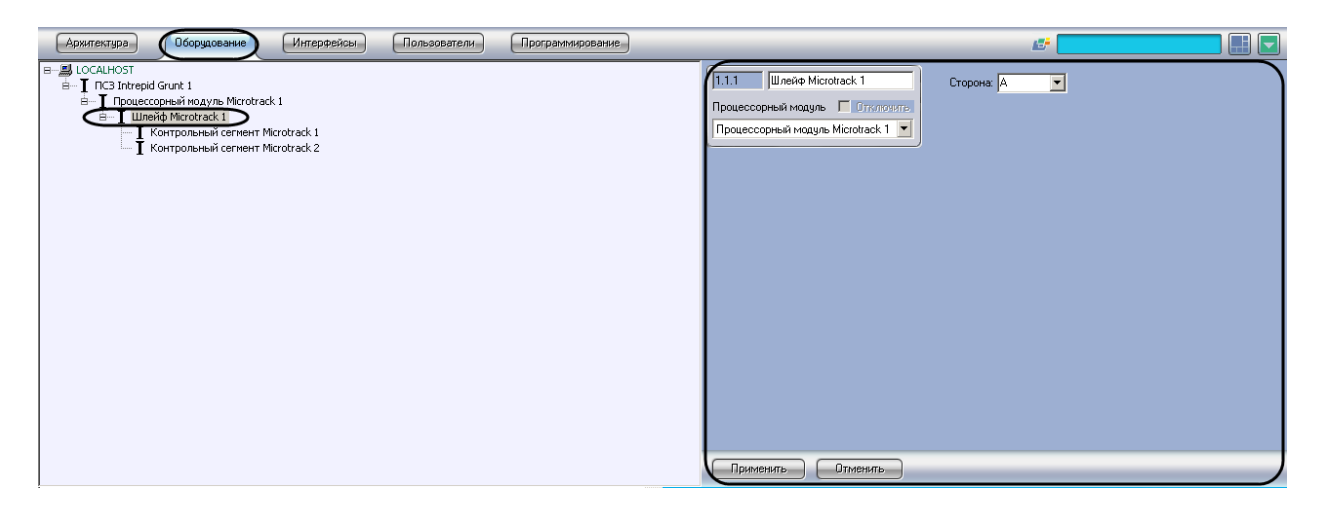

**Рис. 3.4—1 Объект Шлейф Microtrack**

<span id="page-6-2"></span>*Примечание. Процессорный модуль Microtrack поддерживает два шлейфа (А, B). При создании большего числа шлейфов они будут проигнорированы системой.*

Для настройки шлейфа *Microtrack* необходимо выполнить следующие действия:

1. Перейти на панель настроек объекта **Шлейф Microtrack** ([Рис.](#page-6-3) 3.4—2).

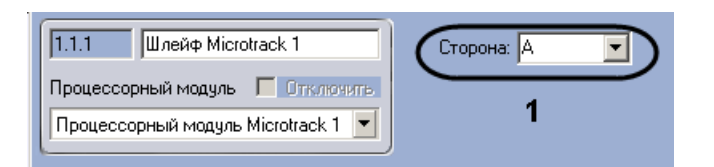

**Рис. 3.4—2 Настройка шлейфа Microtrack**

- <span id="page-6-3"></span>2. Из раскрывающегося списка **Сторона** выбрать идентификатор кабеля *Microtrack* (см[. Рис.](#page-6-3)  [3.4](#page-6-3)—2, **1**).
- 3. Нажать на кнопку **Применить**.

Настройка шлейфа *Microtrack* завершена.

#### <span id="page-6-1"></span>**3.5 Настройка контрольного сегмента «Microtrack»**

В программном комплексе *Интеллект* настройка шлейфа *Microtrack* осуществляется на панели настроек объекта **Контрольный сегмент Microtrack**, который создается на базе объекта **Шлейф Microtrack** на вкладке **Оборудование** диалогового окна **Настройка системы** ([Рис.](#page-7-0) 3.5—1).

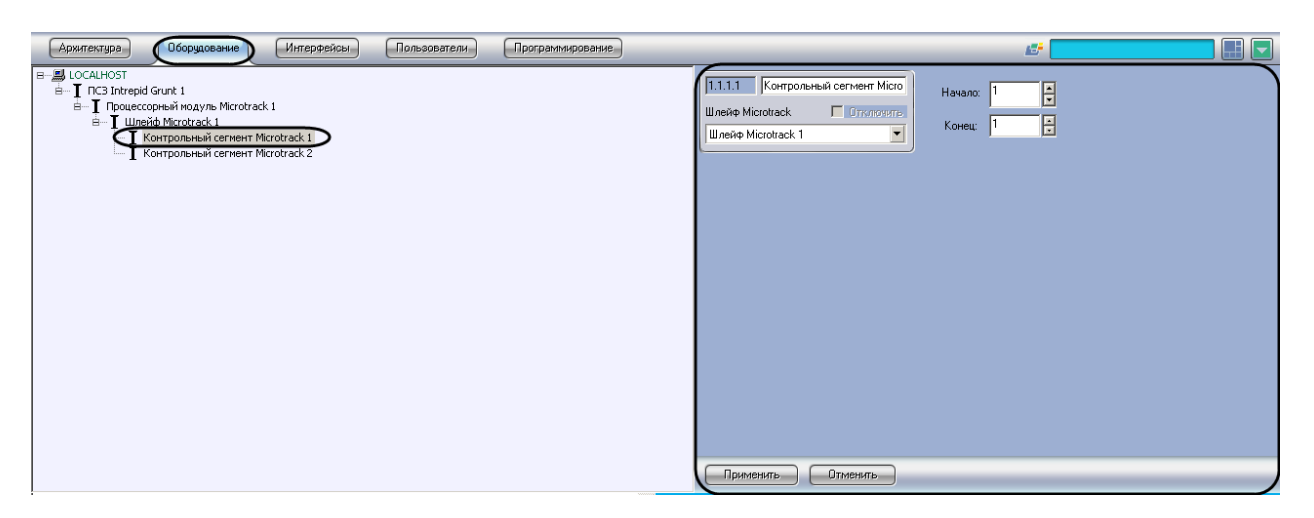

**Рис. 3.5—1 Объект Контрольный сегмент Microtrack**

<span id="page-7-0"></span>Для настройки контрольного сегмента *Microtrack* необходимо выполнить следующие действия:

1. Перейти на панель настроек объекта **Контрольный сегмент Microtrack** ([Рис.](#page-7-1) 3.5—2).

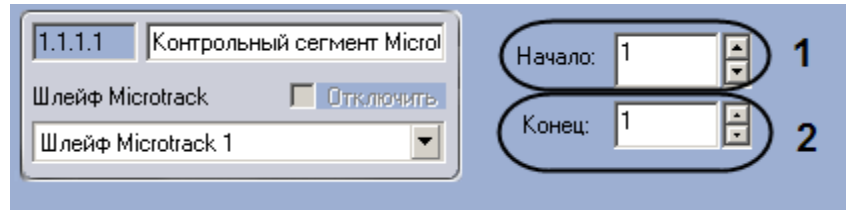

**Рис. 3.5—2 Настройка контрольного сегмента Microtrack**

- <span id="page-7-1"></span>2. В поле **Начало** ввести с помощью кнопок **вверх-вниз** номер субъячейки, соответствующей ключевой точке, в которой начинается контрольный сегмент (см. [Рис.](#page-7-1) 3.5—2, **1**).
- 3. В поле со списком **Конец** ввести номер субъячейки, соответствующей ключевой точке, в которой заканчивается контрольный сегмент (см. [Рис.](#page-7-1) 3.5—2, **2**).

*Примечание. Диапазон значений полей Начало и Конец 1…143. Не рекомендуется допускать пересечение контрольных сегментов.* 

*Внимание! Значение в поле Конец не должно превышать значение в поле Начало.*

4. Нажать на кнопку **Применить**.

Настройка контрольного сегмента *Microtrack II* завершена.

## <span id="page-8-0"></span>**4 Работа с модулем интеграции «Intrepid Grunt»**

#### <span id="page-8-1"></span>**4.1 Общие сведения о работе с модулем интеграции «Intrepid Grunt»**

Для работы с модулем интеграции *ПСЗ Intrepid Grunt* используются следующие интерфейсные объекты:

1. **Карта**;

#### 2. **Протокол событий.**

Сведения по настройке данных интерфейсных объектов приведены в документе *Программный комплекс Интеллект: Руководство Администратора*.

Работа с интерфейсными объектами подробно описана в документе *Программный комплекс Интеллект: Руководство Оператора.*

#### <span id="page-8-2"></span>**4.2 Управление контрольным сегментом «Microtrack»**

Управление контрольным сегментом *Microtrack* осуществляется в интерактивном окне **Карта** с использованием функционального меню объекта **Контрольный сегмент Microtrack** ([Рис.](#page-8-3) 4.2—1, Таб. [4.2-1\)](#page-8-4).

> Контрольный сегмент Microtrack 1[1.1.1.1] Обработка тревоги

**Рис. 4.2—1 Функциональное меню объекта Контрольный сегмент Microtrack**

<span id="page-8-4"></span><span id="page-8-3"></span>**Таб. 4.2-1. Описание команд функционального меню объекта Контрольный сегмент Microtrack**

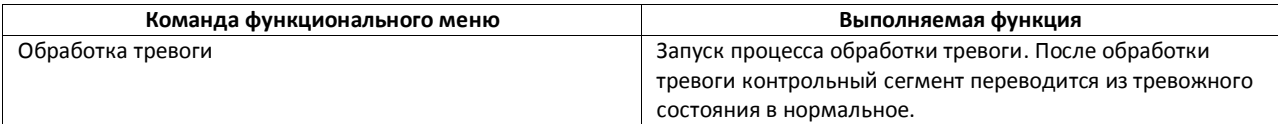